# Let's get started Buying credits and the financials

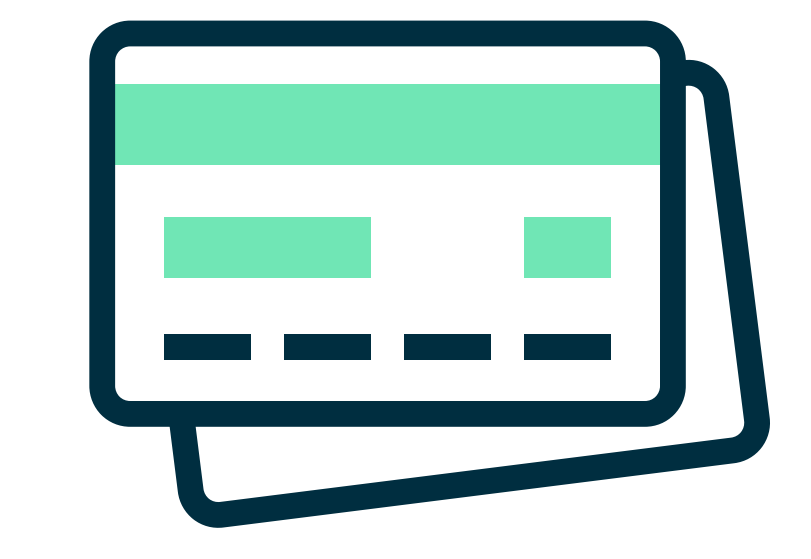

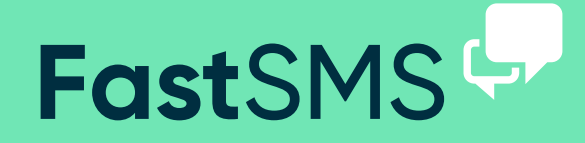

(just click on Financials)

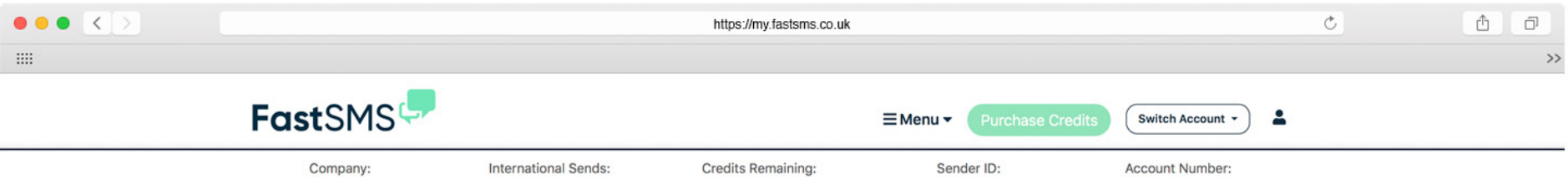

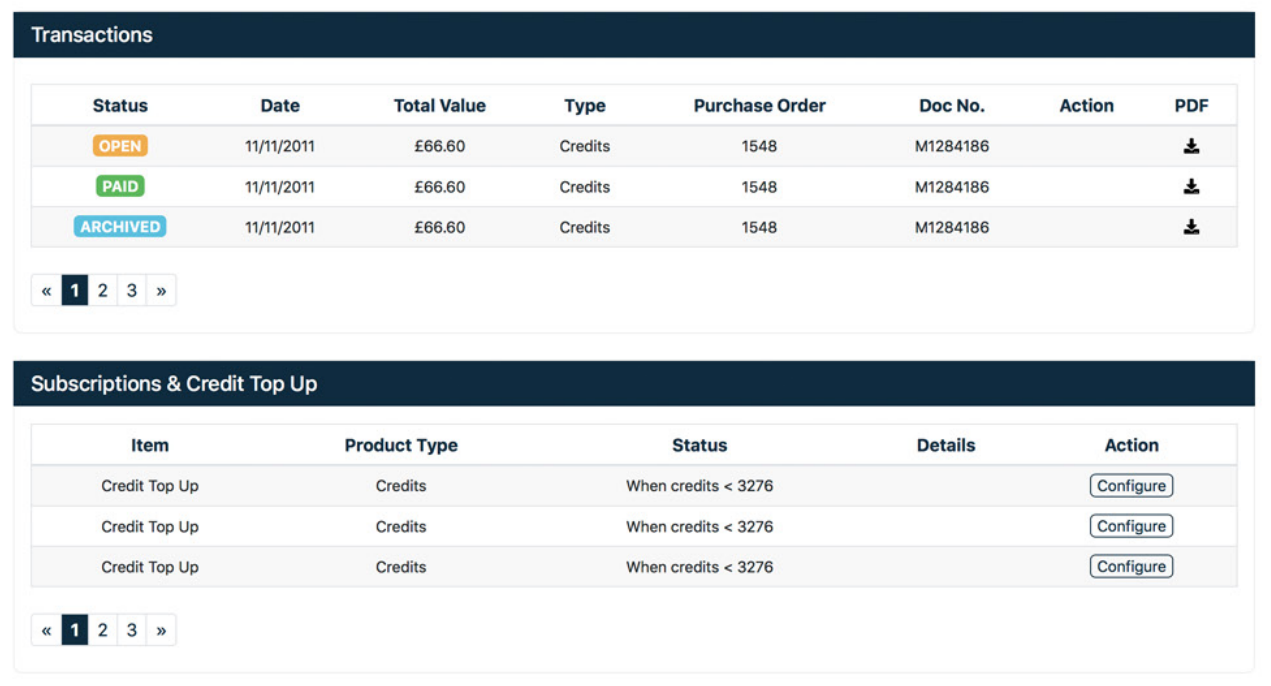

(just click on Financials)

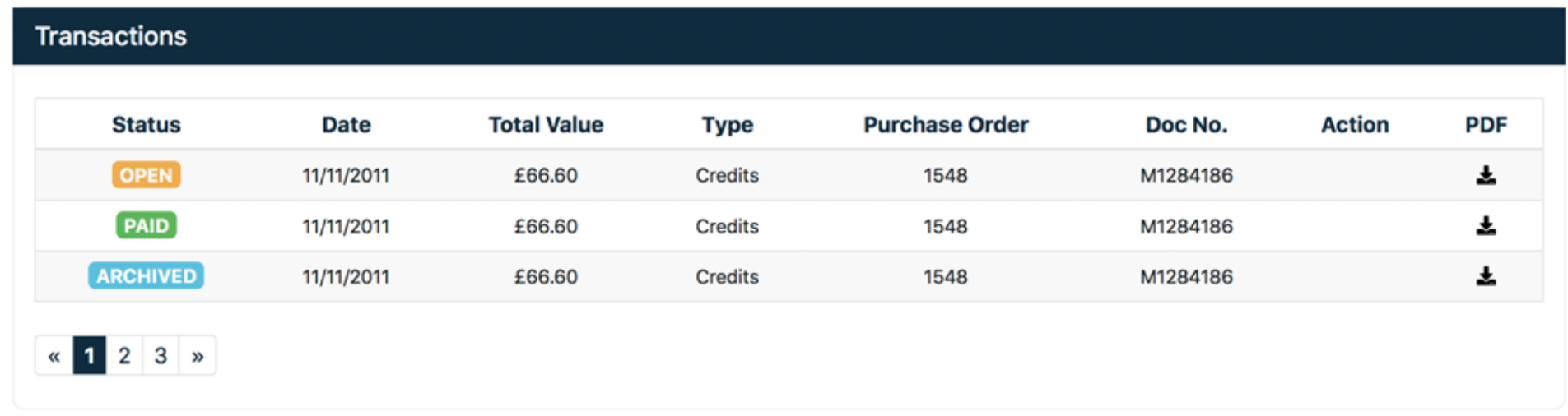

### **Your Purchases**

You can see the purchases you have made, the date, cost, and whether they are paid or unpaid.

#### **Invoices**

By clicking the PDF icon on the right you can download a PDF invoice of your required purchase.

(just click on Financials)

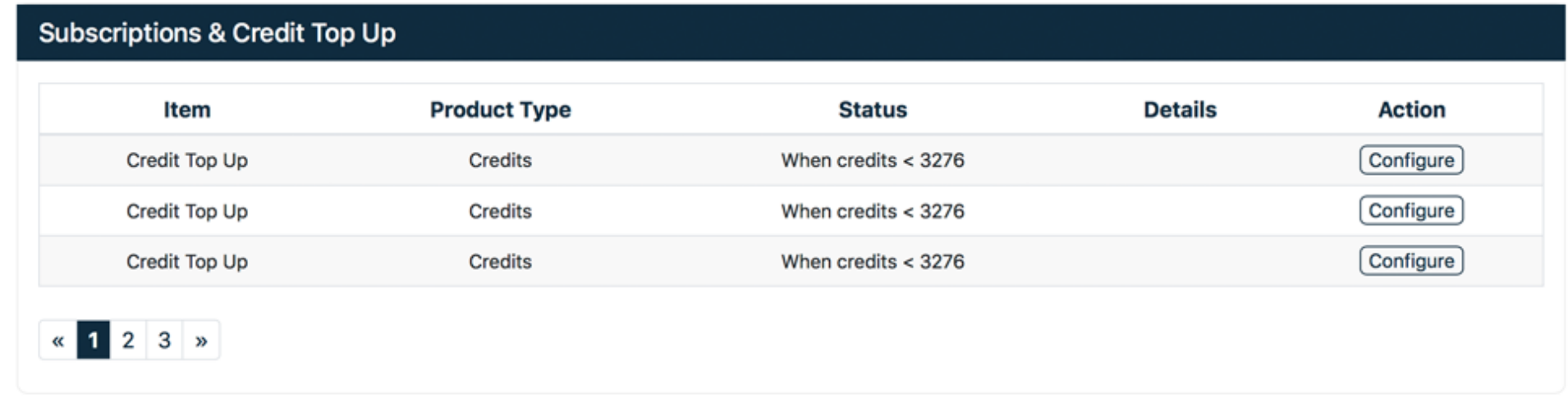

#### **Configure and Unsubscribe**

If you want to look at or change your details and alert setting for particular Keywords and numbers, then you can here. Also you can unsubscribe current keywords, and re-subscribe to old keywords.

In here is also your permenant unsubscribe word which you can not unsubscribe from.

(just click on Financials)

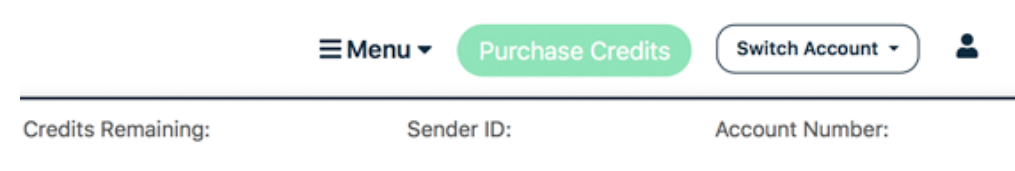

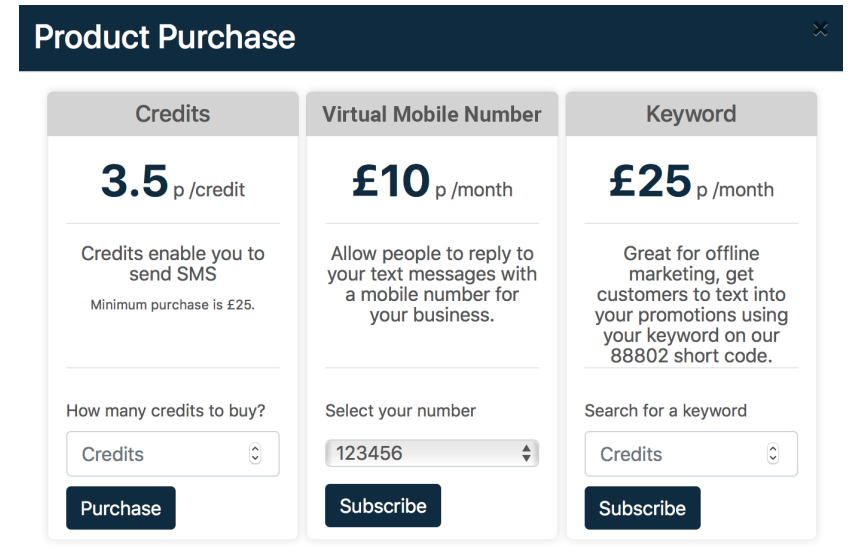

Note: All prices are excluding VAT

#### **Purchasing**

You can purchase credits, keywords and txtUs virtual mobile numbers by clicking the Purchase button top right and pay by Credit/Debit card, your PayPal account, Google Wallet or you can generate an invoice to pay by BACS.

This will bring up a little pop up window as seen on the left, which enables you to buy credits, txtUs numbers and keywords.

If you by card, credits will be added automatically as soon as your payment authorises and you will be emailed a VAT invoice on completion as well as an invoice being held in your account.

Generate an invoice to pay by BACS/CHAPS If you order is more than £10 plus VAT, you also have the option of generating a pro-forma invoice to pass to your accounts department to pay by BACS/CHAPS/ FASTPAY. Please note the credits will not be added to your account until the money has credited our account.

Note: There is also a facility to automatically generate invoices when your credits hit a certain level so you're always topped up.

If you have any other questions, problems or are still looking for some more answers then please do get in touch...

Call - 0800 954 5305 Email - helpdesk@fastsms.co.uk

We're always happy to help!

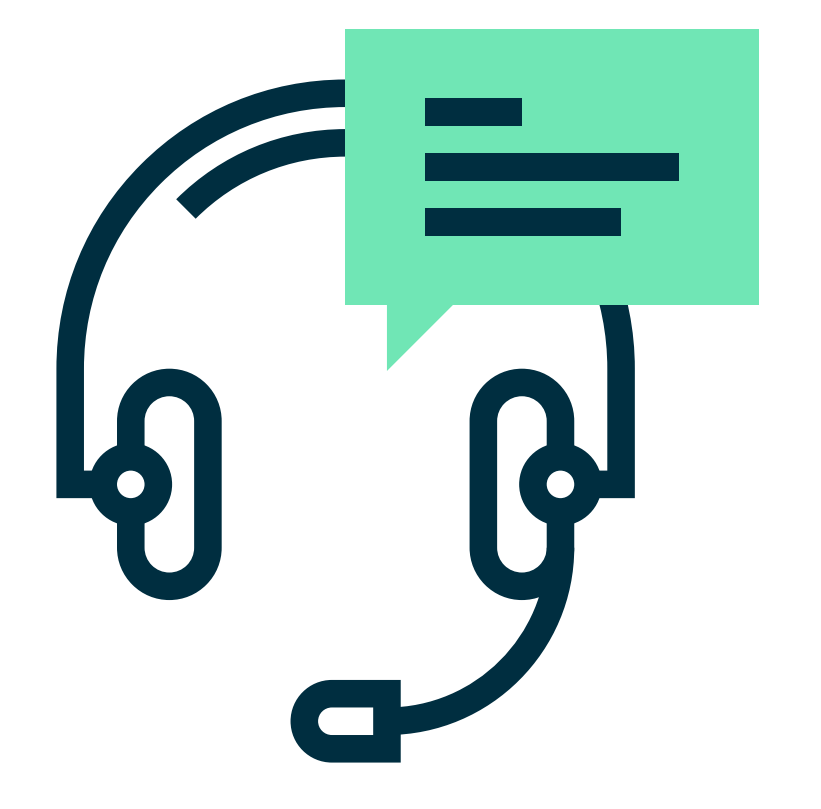